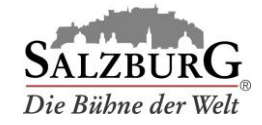

## Ändern der Slot-Zeiten

- 1. Loggen Sie sich i[m Kundenportal](https://www.salzburg.info/bus) [e](https://www.salzburg.info/bus)in.
- 2. Wählen Sie den Menüpunkt "Reservierungen verwalten".
- 3. Wählen Sie die Buchung aus und klicken Sie auf "bearbeiten".

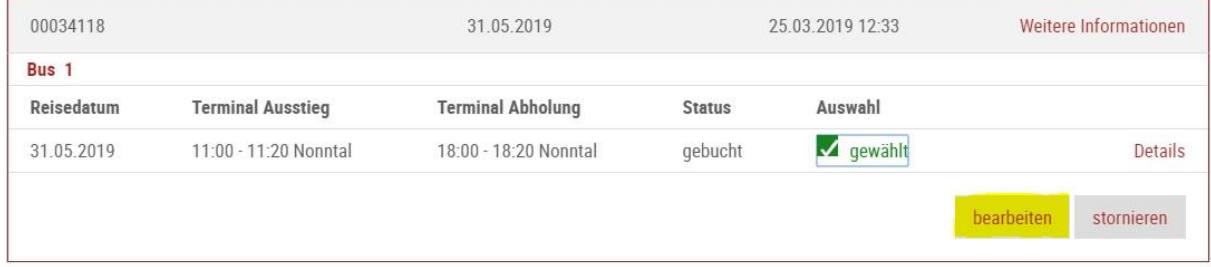

## 4. Ändern Sie die Slot-Zeiten.

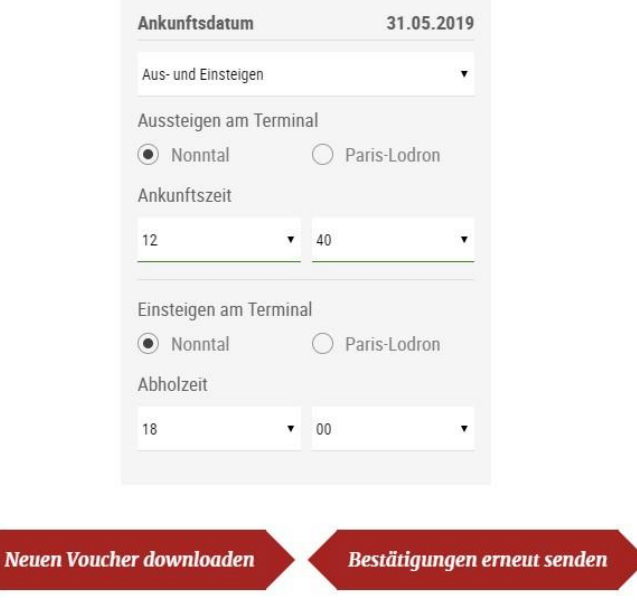

- 5. Werden die geänderten Zeiten grün unterstrichen, war die Änderung erfolgreich. Bereits erstellte Voucher-Codes sind weiterhin gültig. Um auch die textuellen Daten Ihres Vouchers zu aktualisieren, laden Sie das Voucher-Dokument erneut herunter.
- 6. Wechseln Sie zurück zur Bestellübersicht und vergewissern Sie sich, dass die Änderungen vollzogen wurden.

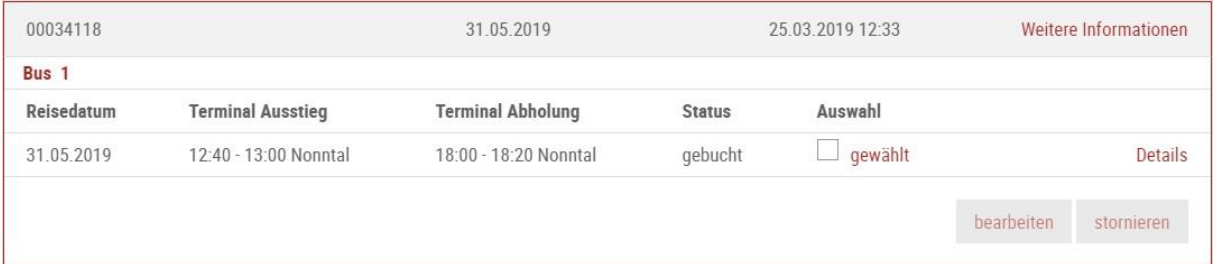

Hinweis: Sie können nur die Uhrzeit ändern – weder Datum noch Terminal können im Nachhinein geändert werden.